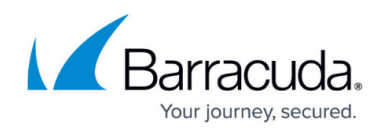

# **Reverting Patch Management Settings**

#### <https://campus.barracuda.com/doc/98212167/>

From time to time, the Barracuda RMM team will ask that you revert and clear the Patch Management settings for Windows Patching. This article will go through the temporary reverting and the full destructive reset to Windows Update to take over patching.

### **Resetting the Patching Policy in Barracuda RMM**

The following is intended to reset the Patching policy to reset the behaviour and resync the device back to Barracuda RMM.

- From within Barracuda RMM Service Center Dashboard, click on **Status.**
- Select **Devices.**
- From the Browse By, select the device.
- Scroll to the bottom under Policies and identify the Patching Policy.
- From the right-hand side toggle, click to **toggle off and disable the policy**.
- **Wait no less than 30 minutes**.
- Go back to the device and **toggle the policy back on**.

This will reset the policy on the device, requiring several hours to resync. The Barracuda RMM Support Team will often ask that you wait until the following day to check on status changes in Patch Management. If there are still issues, you will want to collect [WSUS Client Diagnostics](http://campus.barracuda.com/product/ISBKB/doc/93200626/using-the-barracuda-rmm-wsusclientdiagnostic-tool/) information from that device.

### **Removing Patch Management from a Device and restoring Windows Update**

The following is intended when partners no longer wish for a device to be patched via Barracuda RMM and wish for Windows Update to take back the responsibilities.

- Click on Start.
- Type in Powershell.
- Right-click on Powershell and select **Run as Administrator**.
- Stop the Windows Update Service by copying this command:

#### *Stop-Service -Name wuauserv*

- Next, remove the registry key for Windows Update with this command:
	- *Remove-Item HKLM: \Software\Policies\Microsoft\Windows\WindowsUpdate - Recurse*
- Start the Windows Update service once again:
	- *Start-Service -name wuauserv*

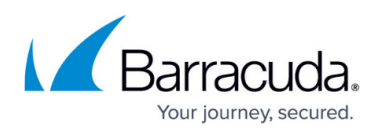

If the device is joined to a Domain, you can do the same by configuring a Group Policy Object to be Not Configured for patching.

To learn more about Windows Patching and Barracuda RMM, please refer to our campus guides: [https://campus.barracuda.com/product/managedworkplace/](http://campus.barracuda.com/product/managedworkplace/)

## MSP Knowledge Base

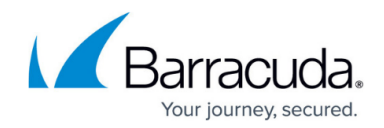

© Barracuda Networks Inc., 2024 The information contained within this document is confidential and proprietary to Barracuda Networks Inc. No portion of this document may be copied, distributed, publicized or used for other than internal documentary purposes without the written consent of an official representative of Barracuda Networks Inc. All specifications are subject to change without notice. Barracuda Networks Inc. assumes no responsibility for any inaccuracies in this document. Barracuda Networks Inc. reserves the right to change, modify, transfer, or otherwise revise this publication without notice.